## イベント申込の流れ

イベント申込は、お持ちのパソコン・スマートフォン・タブレット端末からインターネットに アクセスし、イベント申込サイトをご利用ください。

ご予約開始時間までは、アカウント登録までが可能です。

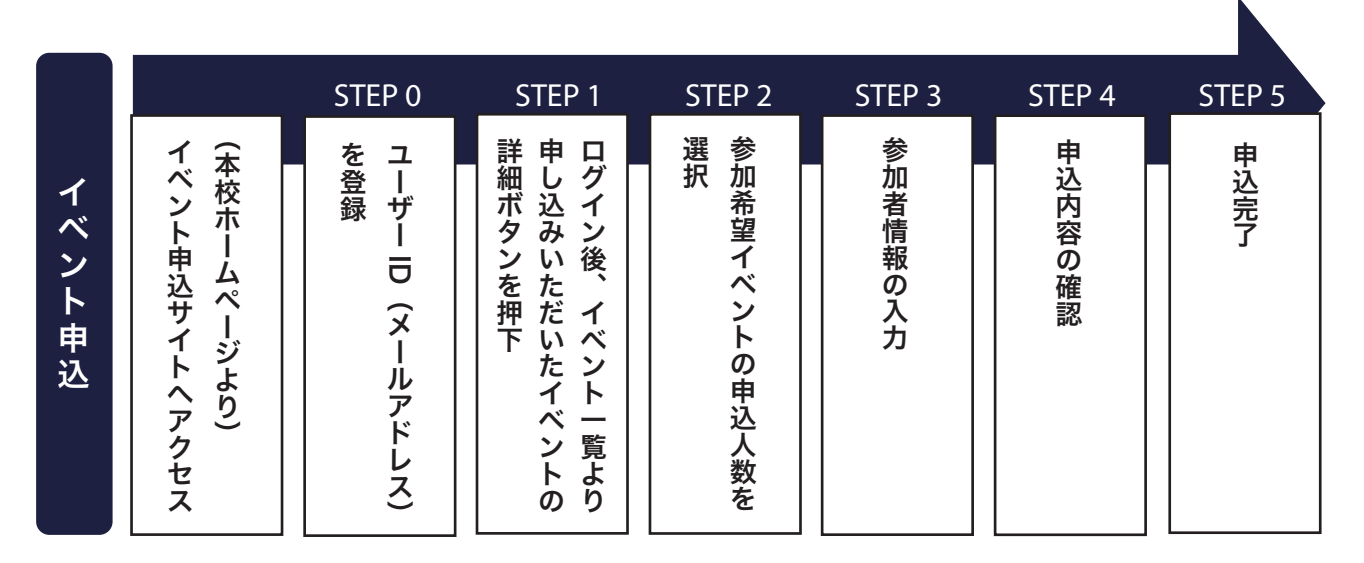

※ 申込状況は、イベント申込サイトからログインしていただくと確認できます。 ※ イベント申込完了メールが届いてはじめて申込みが完了となります。

### 【 ご予約の際の注意点 】

ご予約開始時間より前にイベント申込サイトを開き続けている場合、ページが切り替わらず申込 ができません。今一度ページを開きなおしていただくか、ブラウザの更新ボタンを押してください。

次のページに続きます

# アカウント登録について

1. 「初めての方はこちら」からメールアドレスを入力し、「送信」をクリックすると下の画面に 自動で切り替わります。

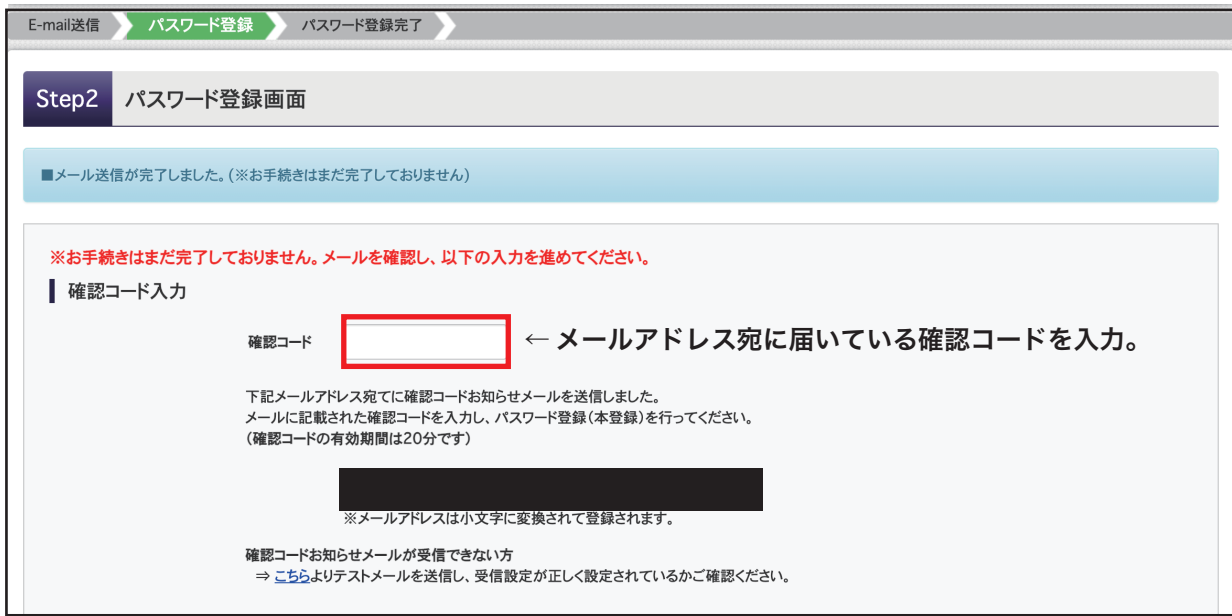

※この画面は再表示できませんので、画面を閉じてしまうと不具合が生じます。

メールに記載された「確認コード」を確認する際には、別ウィンドウを開いてください。

2. 「確認コード」や「氏名」、「パスワード」を入力して登録を完了してください。

### 【 うまくできない場合、以下の要因が考えられます 】

メールを確認しようとして、自動で切り替わった確認コード入力画面を消してしまい、再度 ログインしたが、「確認コード」をどこに入力したらいいか分からない。

このような不具合が生じた際には、30分ほどお時間をあけて再度お試しください。

### ご家族で 1 つのアカウントを共有

ご兄弟でご利用の際は、ログイン後の画面上部「受験生を追加したい方はこちら」から追加登録を していただき、イベント予約の際には、受験生を切り替えてそれぞれでのご予約をお願いします。

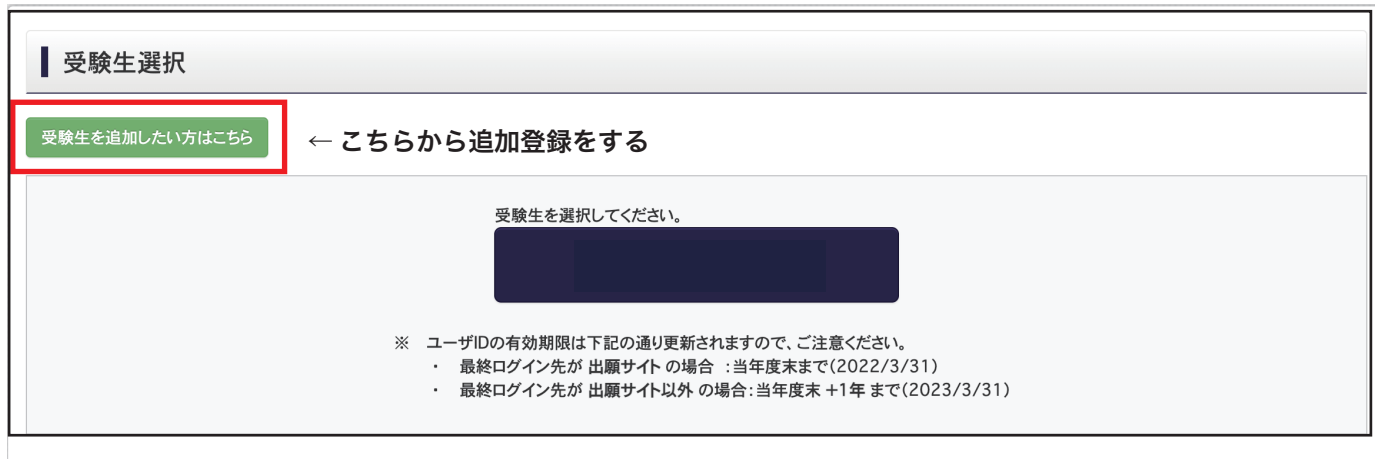

# イベントの予約確認方法

子約後ログインしていただくと、画面上部に「申込履歴」がございます。

こちらから、ご予約いただいたイベントや講座の確認ができます。

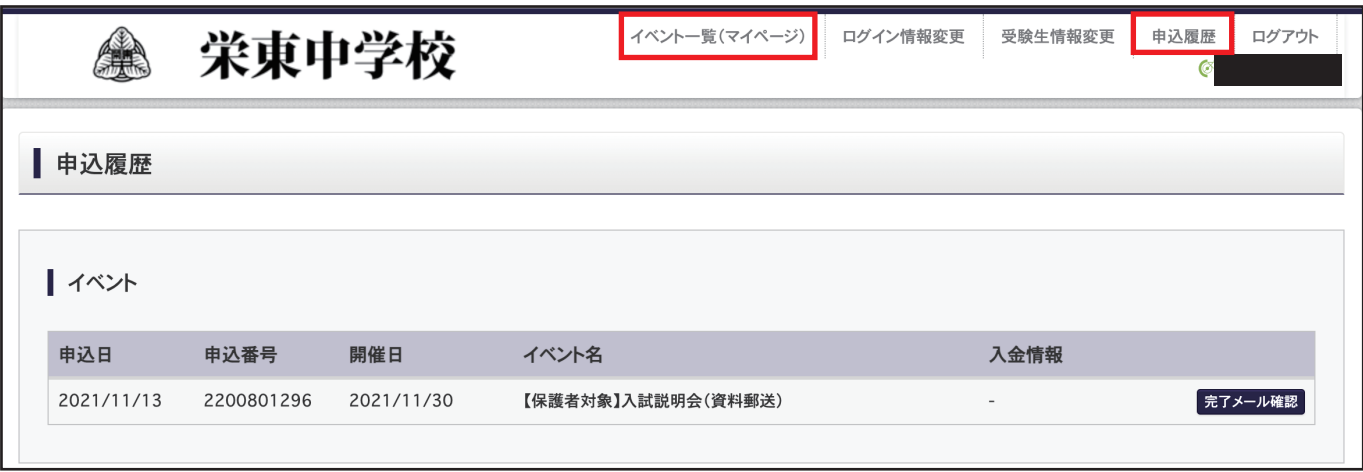

予約が完了している場合には、画面上部「イベント一覧」内に表示されている各イベントの 「詳細 / 申込」のところに「申込確認・変更」というボタンが追加されます。

このボタンが「詳細 / 申込」のままですと、申込が完了していませんのでご注意ください。

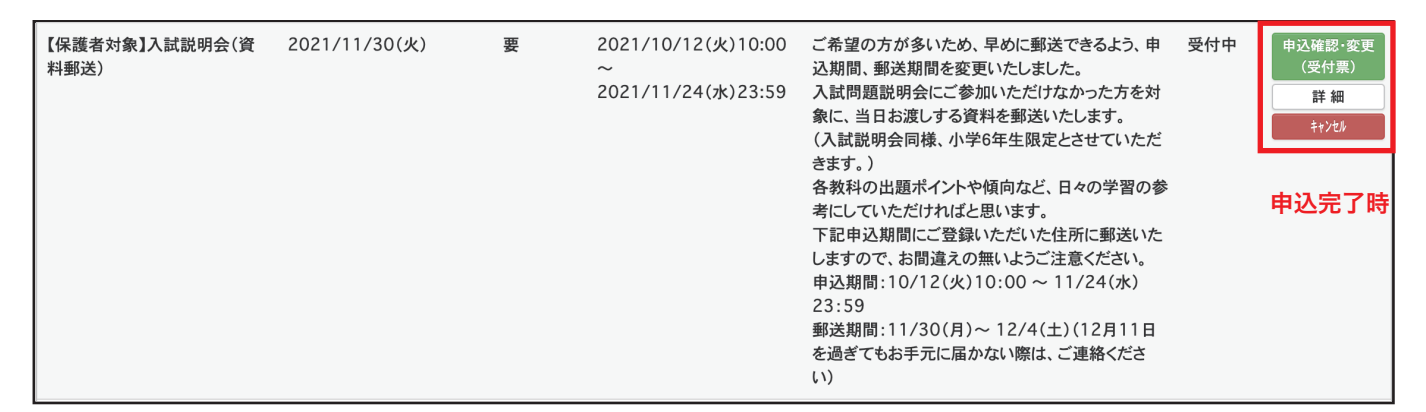

### キャンセル・日時の変更

ログインしていただき、イベント一覧から「キャンセル」ボタンを推してください。

※キャンセル・日時変更は、受付期間内のみ可能です。

 受付期間外のキャンセルにつきましては、本校アドミッションセンター(048-666-9200) までご連絡ください。

---------

--------- お問い合わせ

・イベント予約のシステム、操作に関して

→ イベント申込サイト(miraicompass)下部の「よくある質問」をお読みください。

#### ・イベント内容に関して

→ アドミッションセンターにお問い合わせください。 TEL:048-666-9200 ( 平日 9:00~17:00、土 9:00~14:00 ) ※ 第3土曜はお休みです。年末年始、学校行事等により電話受付を行っていない場合もあります。